# **Banggood Prestashop Importer - User Manual**

by CedCommerce Products Documentation

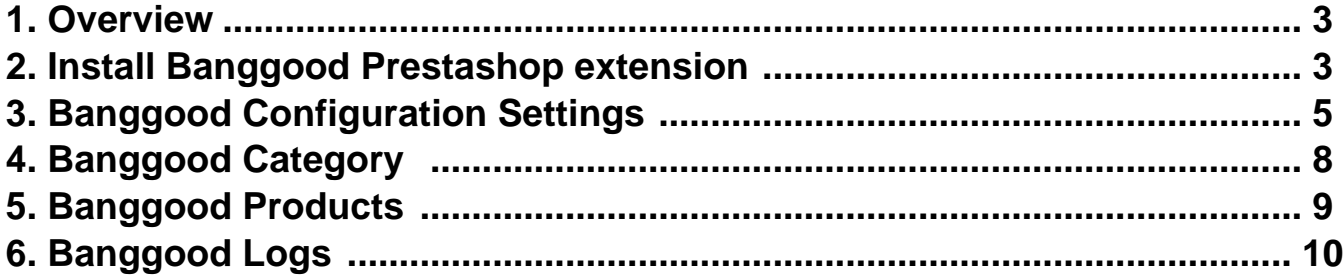

# <span id="page-2-0"></span>**1. Overview**

### **Banggood Prestashop Product Importer**

**CedCommerce Banggood Importer** helps sellers to import Banggood marketplace products in bulk into your Prestashop admin panel. This extension easily manages your product inventory as well as price syncing which plays an important role while selling on the e-commerce marketplace.

### **Key Features are as follows:**

- This extension enables you to import your products from Banggood store into your Prestashop store.
- Import products on the basis of Product ID and category.
- Import Single as well as configurable products from your Banggood store to the Prestashop store.
- Bother-free dynamic attribute creation.
- Price markup.

A seller needs to make smart decisions in order to make the business a huge success, with unprecedented results. Read on to discover more about the uncomplicated procedure of importing Banggood products to Prestashop.

# **2. Install Banggood Prestashop extension**

### **To install the module:**

- Go to the **Prestashop Admin panel**.
- On the left navigation bar, point cursor to the **Modules**. The menu appears as shown in the following figure:

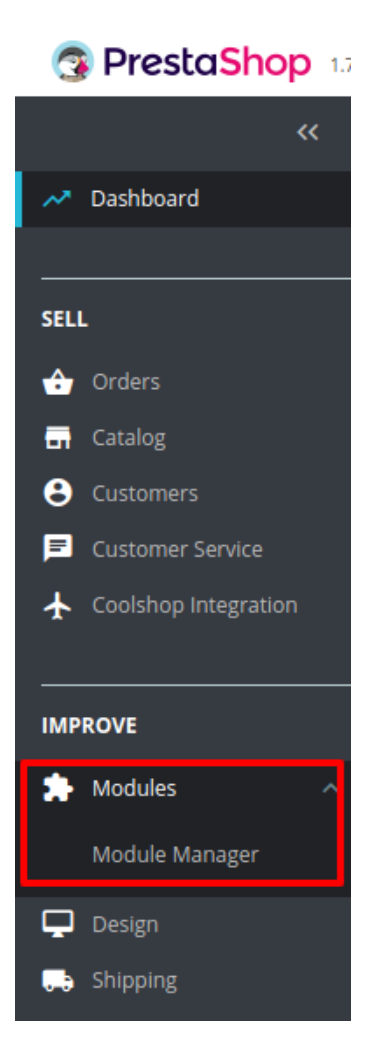

Now click the **Modules Manager** menu, and you will come across a page like shown below.

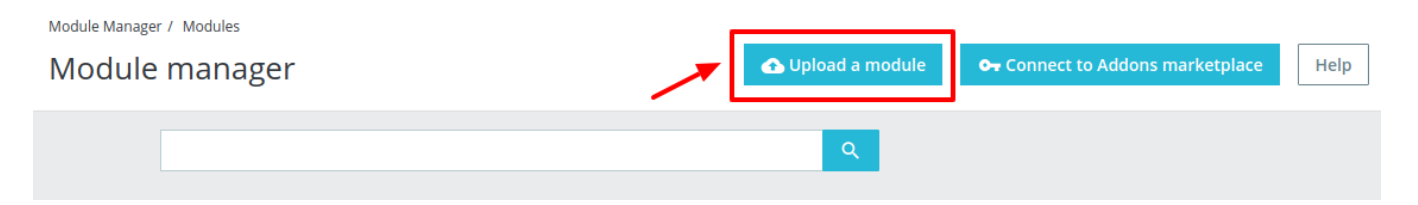

- Now you need to click on **Upload a Module** on the top of the page.
- In doing so, the page opens a section like shown in the image below:

<span id="page-4-0"></span>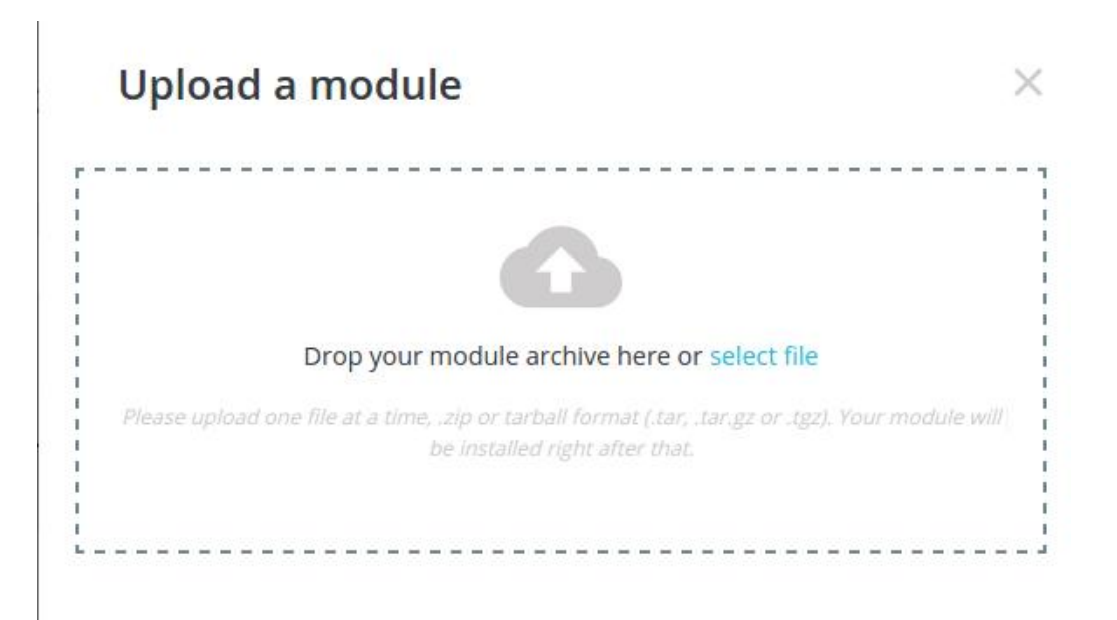

- **Drag and Drop** the module or click the **select file** link to upload the **Banggood PrestaShop Importer** module from your system.
- The module will be installed and you will be navigated to the **Configuration** page for further steps to be taken.

# **3. Banggood Configuration Settings**

Once the module has been installed, the first necessary step that needs to be taken by the admin is to complete the Configuration.

### **To do the Configuration Settings**

- 1. Go to the **Prestashop Admin** panel.
- 2. In the left navigation panel, place cursor on **Banggood Importer** and the section expands as:

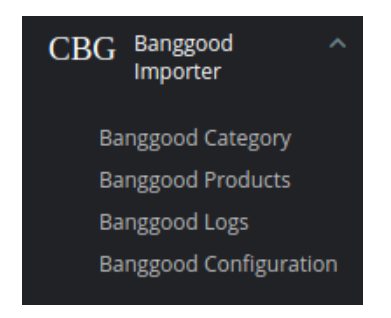

3. Now click on **Banggood Configuration.** The tab appears as shown in the figure:

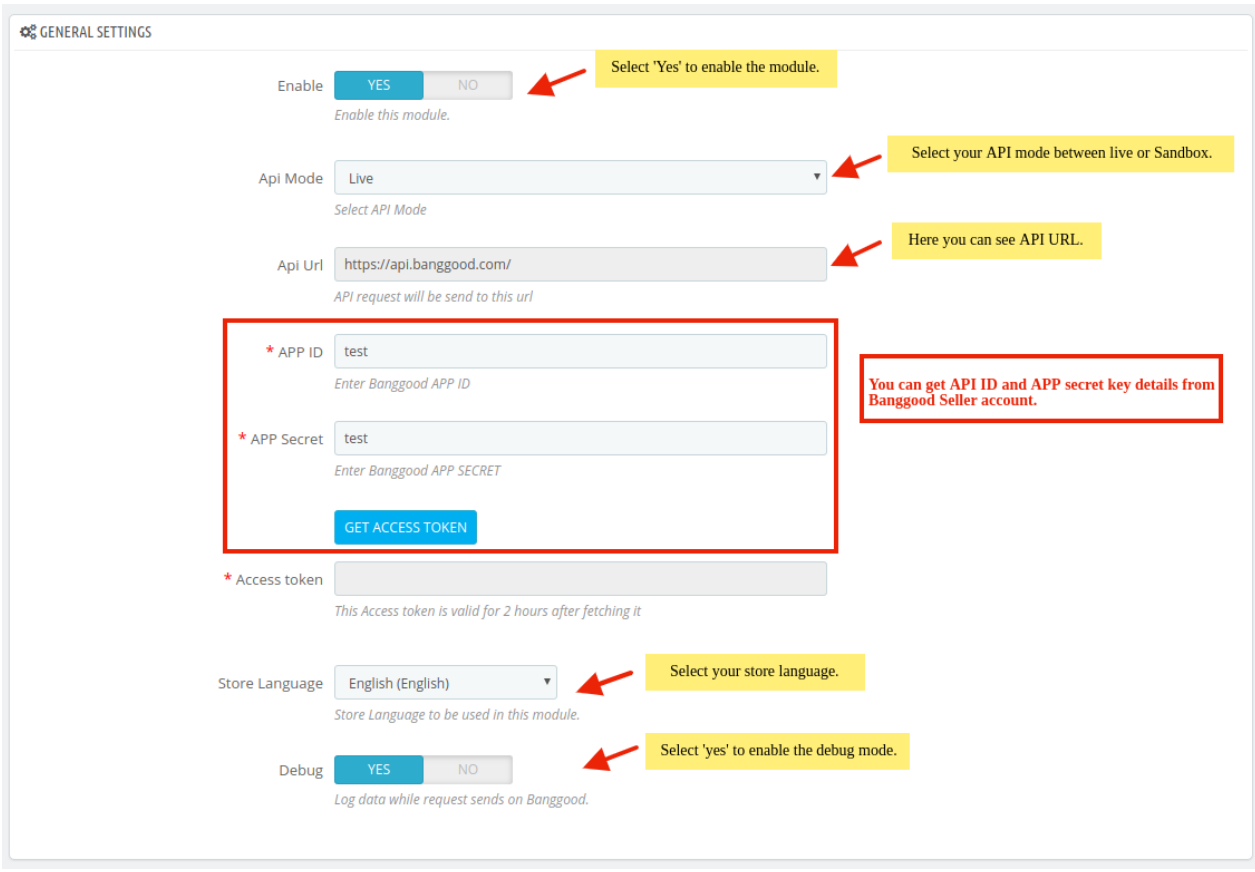

4. In the **General Settings**, do the following steps:

- a. In the **Enable** option, select **'Yes'** to enable the module.
- b. In the **API mode**, choose your account status.
- c. In the **API URL**, here you can see the API URL where a request will be sent.
- d. In the **App ID**, **App Secret key**, these details you can get from Banggood Seller Account.
- e. You first need to save the settings by clicking on '**Save Button**'.
- f. Once data is saved, then click on the **'Get Access Token'** button after that token will get filled automatically.
- g. In the **Store Language**, selected store language will be used in a module.

h. In the **Debug**, select '**Yes**' to enable the debug mode, if any exception or errors occur in a module.

5. Now move on to the next tab, Go to **Product Settings**.

The tab appears as shown in the following figure:

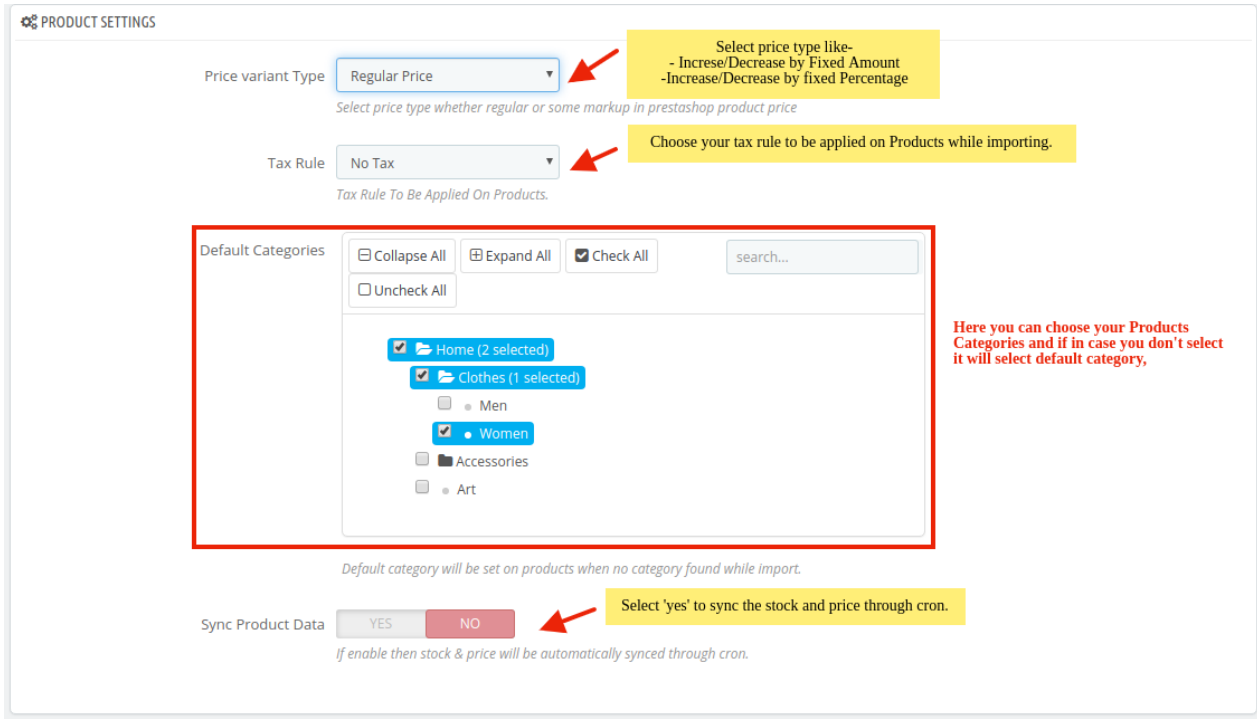

6. In the **Product Settings**, do the following steps:

a. In the **Price Variant** type, choose your product price type.

- i. **Increase by Fixed Price**: If selected, then the **Modify by Fix Price** field appears.
- ii. **Increase by Fixed Percentage**: If selected, then the **Modify by Percentage Price** field appears.
- iii. **Decrease by Fixed Price**: If selected, then the **Modify by Fix Price** field appears.
- iv. **Decrease by Fixed Percentage**: If selected, then the **Modify by Percentage Price** field appears.
- b. In the **Tax Rule**, select your tax rule applied on products while importing from Banggood.
- c. In the **Default Category**, it will be assigned to a product while import if category id is not present in Banggood product data (possible case, while importing single product)
- d. In the **Sync Product Data**, Select 'Yes' to enable the stock and price of the products through crons.
- 7. Now move to the last tab, Go to **Cron Settings**.

The tab appears as shown in the figure:

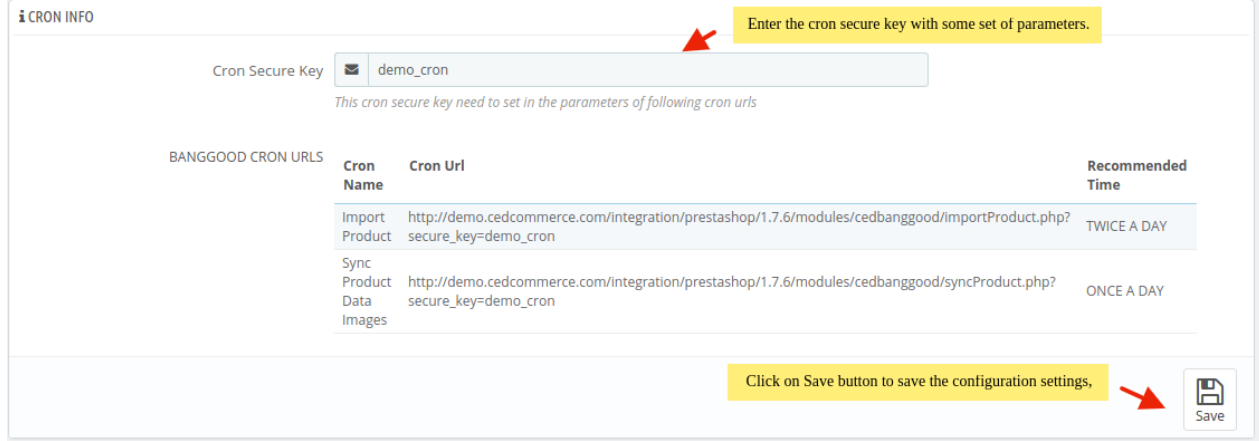

- <span id="page-7-0"></span>8. In the **Cron Settings**, do the following steps:
	- a. In the **Cron Secure Key** box, enter the cron secure key with some set of parameters.
	- b. Here you can see cron URLs, import product, sync product, data images URLs.
- 9. Click on the **Save Config** button to save the configuration information.

### **4. Banggood Category**

### **To import the category from Banggood store :**

- 1. Go to the **Prestashop admin** panel.
- 2. In the left navigation panel, place cursor on **Banggood Importer** and the section expands as:

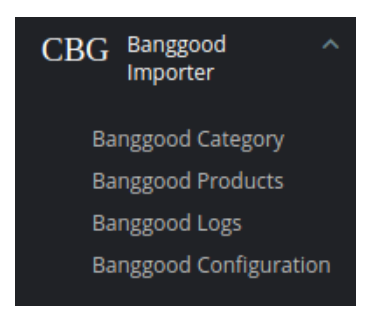

#### 3. Click on **Banggood Category**. The tab appears as shown in the following figure:

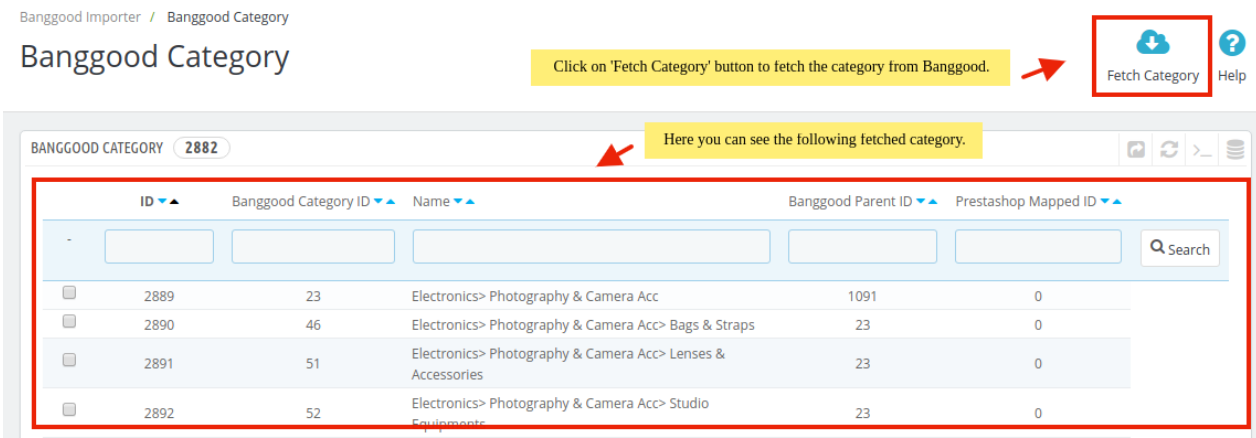

- 4. In the **Banggood Category**, do the following steps:
	- a. Click on the '**Fetch Category'** button to fetch the category from Banggood.
	- b. In the **Banggood Category**, here you can see all your Banggood imported category,
	- c. In the below, you see a **Bulk actions** button.
	- The tab appears as shown below:

<span id="page-8-0"></span>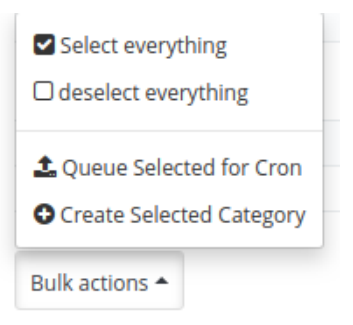

- d. In the **Queue Selected for Cron**, selected category will be queued and its product(s) will get imported automatically through crons.
- e. In the **Create Selected Category**, selected category will get created in your Prestashop store.

# **5. Banggood Products**

After successfully Save the **Configuration settings**, Go to the product Import section.

### **To import the products from Banggood store :**

- 1. Go to the **Prestashop admin** panel.
- 2. In the left navigation panel, place cursor on **Banggood Importer** and the section expands as:

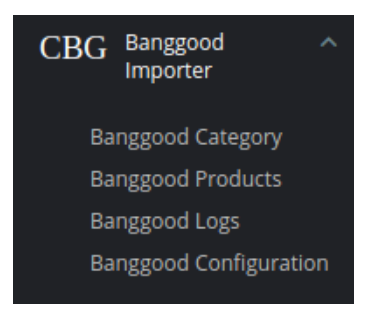

3. Now click on **Banggood Products.** The tab appears as shown in the figure:

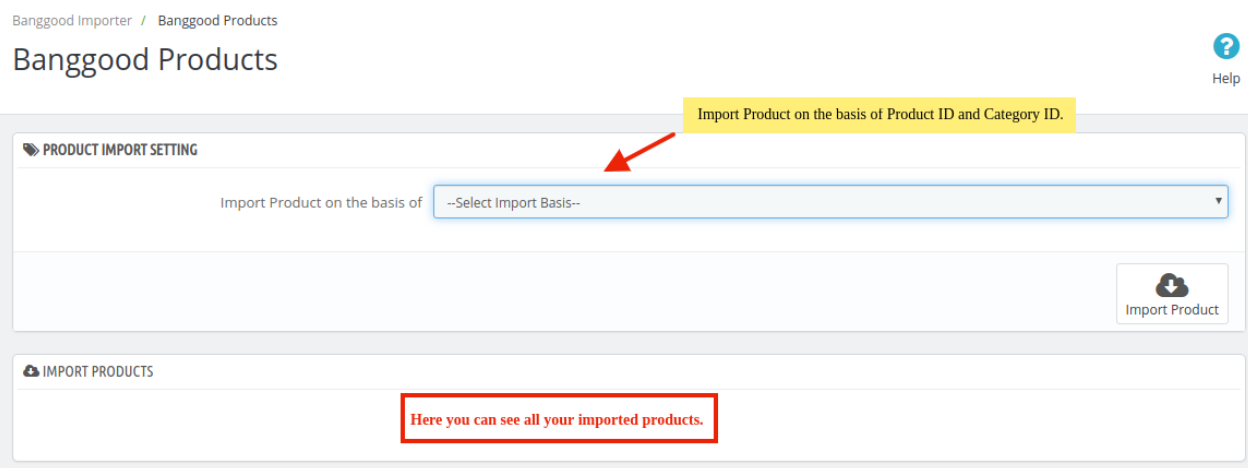

- <span id="page-9-0"></span>4. In the **Banggood Products**, do the following steps:
	- a. In the **Product Import Settings**, select the option on which basis you import products like Product ID & Category ID.
	- b. In the **Import Products**, here you can see all your imported Banggood Products.

# **6. Banggood Logs**

### **To see your Banggood Logs:**

1. Go to the **Prestashop Admin Panel**.

The tab appears as shown in the following figure:

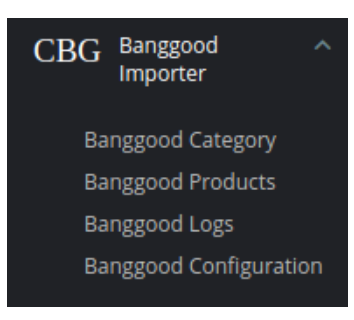

### 2. Click on **Banggood Logs**

The tab appears as shown in the following figure:

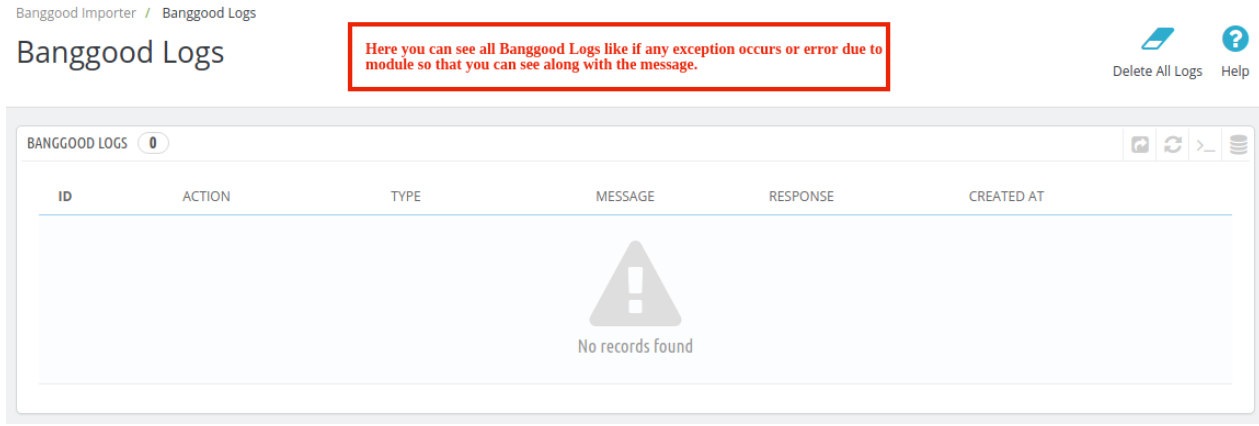

3. In the **Banggood Logs**, here you can see all logs like if any exception occurs or any errors due to module, you can see along with the message.